# KS3+ - Spreadsheets topic knowledge organiser,

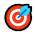

# **What is a spreadsheet?**

A type of **application software** where data is organised into rows and columns.

- Each column has a letter. E.g. B
- Each row has a number E.g. 4
- A <u>cell</u> is a single space on the spreadsheet identified by a column letter and row number **B4**

|   | A | В | С |
|---|---|---|---|
| 1 |   |   |   |
| 2 |   |   |   |
| 3 |   |   |   |
| 4 |   |   |   |
| 5 |   |   |   |

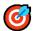

# **Spreadsheet cells**

|   | A             | В  |
|---|---------------|----|
| 1 | First number  | 45 |
| 2 | Second number | 12 |
| 3 | Numbers added | 57 |

- <u>Labels</u> contain string data called text A2 holds "Second number"
- **Values** are numbers-B2 holds the value 12
- Calculated what is displayed is computed by a formula B3 is worked out by adding B1 and B2 together.

If a value in B1 or B2 changes the spreadsheet will change B3 using <u>automatic recalculation</u>.

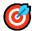

# **6** Formulas with basic arithmetic operators

= at the start of a cell tells the spreadsheet to use a **formula** to display the result of a calculation.

Arithmetic operators are symbols like + - \* and / used in a formula.

### Examples of arithmetic operators in formulas.

+ to add cells, E11 will display 15.99 by computing 12.99 added to 3

|    | С     | D                 | Е        |
|----|-------|-------------------|----------|
| 10 | Goods | Postage & Packing | Total    |
| 11 | 12.99 | 3                 | =C11+D11 |

- to <u>subtract</u> one cell value from another, *E14 will display 21 which is 23 minus 2*.

|    | С     | D        | Е        |
|----|-------|----------|----------|
| 13 | Price | Discount | Amount   |
| 14 | 23    | 2        | =C14-D14 |

\* to multiply two cells, III will display 47.88 which is 3.99 multiplied by 12.

|    | G             | Н               | I           |
|----|---------------|-----------------|-------------|
| 10 | Cost per item | Number of items | Total value |
| 11 | 3.99          | 12              | =G11*H11    |

/ to divide one cell by another 114 will display 17.50 which is 105 divided by 6.

|    | G        | Н                | I                 |
|----|----------|------------------|-------------------|
| 13 | Winnings | How many winners | Amount per person |
| 14 | 105      | 6                | =G14/H14          |

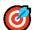

# **Spreadsheet ranges**

The first cell is separated from the last cell in a range by a colon:

|   | A | В  | С  |
|---|---|----|----|
| 1 |   |    |    |
| 2 |   | 10 | 1  |
| 3 | 8 | 15 |    |
| 4 |   | 1  | 12 |

• **A2:C2** 4, 10, 1.

- **A2:A4** 4, 8, 7.
- **A2:C4** 4, 10, 1, 8, 15, 6, 7, 1, 12.

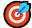

# **The SUM function**

If more than one number is to be added it is good practice to use the SUM() function. In the spreadsheet below:

- =SUM(B5:D5) is 14 i.e (7+4+3)
- =SUM(C5:C7) is 18 i.e (4+9+5)
- =SUM(B5:D7) is 45 *i.e.* (7+4+5+8+9+6+2+5+1)

|   | В | С | D |
|---|---|---|---|
| 5 | 7 | 4 | 3 |
| 6 | 8 | 9 | 6 |
| 7 | 2 | 9 | 1 |

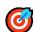

## **The AVERAGE function**

Works out the mean average, all the numbers added divided by the number of numbers.

In the spreadsheet below:

- **=AVERAGE(B5:D3)** is 2 (2+1+3) divided by 3.
- =AVERAGE(C5:C7) is 4 (1+9+2) divided by 3.
- =AVERAGE(B5:D7) is 4.111(2+1+3+8+9+6+5+2+1) divided by 9.

|   | В | С | D |
|---|---|---|---|
| 5 | 2 | 1 | 3 |
| 6 | 8 | 9 | 6 |
| 7 | 5 | 2 |   |

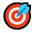

# **Maximum value function**

Will display the **largest** value in a spreadsheet range:

- Al will display 15 the largest value in 4. 10, 8 and 15.
- A2 will display 10 the largest value between 4 and 10.

|   | A           | В  |
|---|-------------|----|
| 1 | =MAX(A4:B5) |    |
| 2 | =MAX(A4:B4) |    |
| 3 |             |    |
| 4 | 4           | 10 |
| 5 | 8           | 15 |

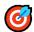

# **Minimum** value function

Displays the **lowest** value in a spreadsheet range:

- A1 will display -3 because it is the lowest value from 4. 10, -3 and 15.
- A2 will display 4 the lowest value from 4 and 10.

|   | A           | В  |
|---|-------------|----|
| 1 | =MIN(A4:B5) |    |
| 2 | =MIN(A4:B4) |    |
| 3 |             |    |
| 4 | 4           | 10 |
| 5 | -3          | 15 |

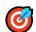

# **@** Cell sizes

In these two examples cells A2 and B2 are not big enough to display the data,

|   |   | A   | В  |
|---|---|-----|----|
| ı | 2 | Tot | ## |

|   | A   | В     |  |  |  |  |
|---|-----|-------|--|--|--|--|
| 2 | Tot | 6E+06 |  |  |  |  |

First solution: widen the column width.

| Ì |   | A              | В       |
|---|---|----------------|---------|
|   | 2 | Total earnings | 6000000 |

Second solution: increase the height of a row and use text wrapping.

|   | A                 | В       |
|---|-------------------|---------|
| 2 | Total<br>earnings | 6000000 |

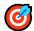

# **Using Microsoft Excel - cell sizes**

Column height and row widths can be changed using the Home tab, in the Cells group, click Format

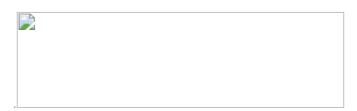

Set a cell wrap from the **Home** tab, in the Alignment group, click the cell(s) then Wrap Text

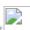

# **OPERATION** Presenting information.

Information should be easy for the user to read by using colour, fills, merging cell, drawing cell borders, alignment, font sizes and styles.

|   | A                         | В                      | С   | D    | Е   | F    | G   | Н    | I |
|---|---------------------------|------------------------|-----|------|-----|------|-----|------|---|
| 1 | Handy Discount Calculator |                        |     |      |     |      |     |      |   |
| 2 |                           | Number of items bought |     |      |     |      |     |      |   |
| 3 |                           |                        | 1   | 2    | 3   | 4    | 5   | 6+   |   |
| 4 | Amount spent              | 10                     | 0   | 0    | 0   | 0    | 0   | 0.05 |   |
| 5 |                           | 50                     | 0.1 | 0.15 | 0.2 | 0.25 | 0.3 | 0.35 |   |
| 6 |                           | 100                    | 0.2 | 0.3  | 0.4 | 0.5  | 0.6 | 0.65 |   |
| 7 |                           | 200                    | 0.3 | 0.45 | 0.6 | 0.75 | 0.9 | 0.95 |   |
| 8 |                           |                        |     |      |     |      |     |      |   |

Too many colours makes the information difficult to read.

White Lines

Select the cells that you want to change the colour of:

Click Home > the arrow next to Fill Color Button image or Font Color image

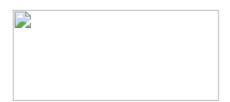

M. Brown 02/09/2020